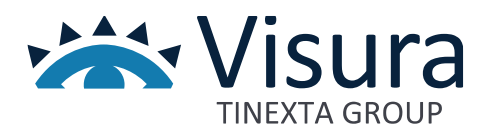

# **VERBALSFERA**

**FIRMA E CONSERVAZIONE DEL VERBALE TELEMATICO**

Guida VerbalSFERA utente – ver. 1.05 agg. 23/05/2023

www.visura.it

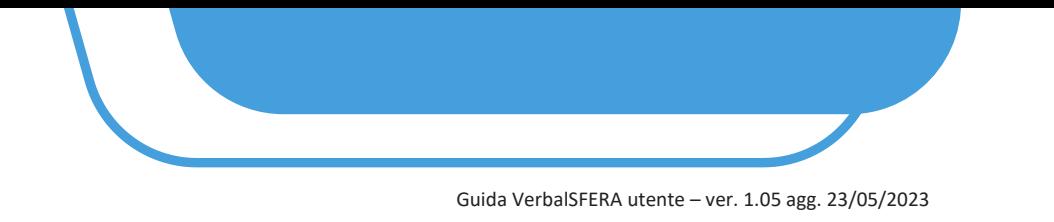

# **Manuale Operativo**

# **1 CHE COS'È VERBALSFERA**

**1.1** Per ottemperare all'obbligo normativo la piattaforma ConciliaSFERA è stata implementata di due nuove funzionalità dedicate alla:

- a) Gestione del processo di apposizione delle firme sui verbali di mediazione da parte di tutti i firmatari
- b) Conservazione a norma dei documenti digitali firmati

Le funzionalità sono completamente integrate nel flusso ordinario di gestione delle pratiche di mediazione fornendo un'esperienza completa e semplice nel normale svolgimento delle attività compiute dal mediatore.

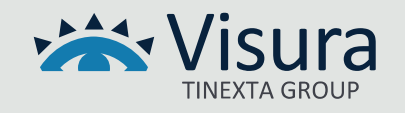

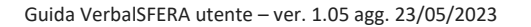

# **2 REQUISITI GENERALI E FLUSSO COMPLETO DI FIRMA**

- La presenza del codice fiscale è indispensabile per l'attivazione del processo di firma
- Per ogni firmatario è indispensabile indicare nel sistema:
	- ✓ Nome
	- ✓ Cognome
	- ✓ Codice fiscale
	- ✓ Cellulare
	- ✓ Mail (**nel caso si inserisca un indirizzo PEC questa deve essere abilitata alla ricezione di email ordinarie**, quindi prima di avviare il processo di firma chiedere sempre all'intestatario onde evitare la mancata ricezione e la ripetizione dell'operazione)
- È necessario che le parti firmatarie siano dotate di uno dei seguenti dispositivi di firma qualificata:
	- $\checkmark$  Dispositivo di firma digitale business-key o smart card
	- $\checkmark$  Firma remota (funzione attualmente disponibile con firma remota InfoCert)
	- ✓ SPID (per l'ottenimento del certificato di firma one shot)
- Tutti i soggetti firmatari devono avere mail e cellulari differenti
- Tutti i soggetti firmatari devono essere persone fisiche. In caso di società, condomini ed enti inserire il rappresentante legale/amministratore.
- Per la firma attraverso dispositivo di firma e la firma remota è necessaria la presenza nel proprio computer dell'applicativo GoSign Desktop; di seguito i requisiti minimi:

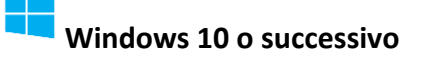

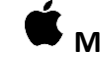

**Windows 10 o successivo [M](https://faq.lextel.it/wp-content/uploads/2020/05/apple.png)ac - versione O.S. 10.15 e successive**

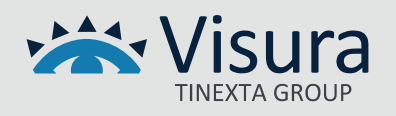

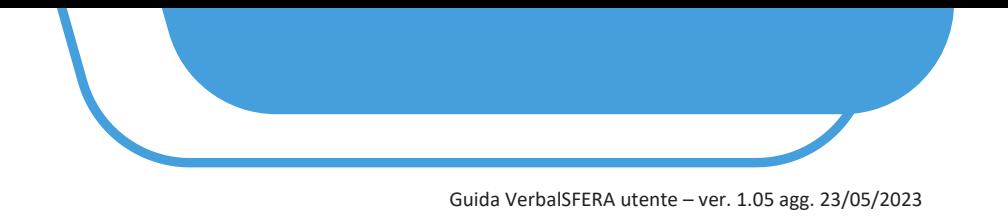

• In caso di Firma attraverso lo SPID è necessario essere in possesso dello SPID di 2°livello.

**ATTENZIONE: CONSIGLIAMO DI FAR TESTARE L'AUTENTICAZIONE TRAMITE SPID IN UN QUALSIASI SITO ISTITUZIONALE PRIMA DI AVVIARE IL PROCESSO DI FIRMA (ad es. sul sito [www.inps.it](file:///C:/Users/vsi0025/AppData/Local/Microsoft/Windows/INetCache/Content.Outlook/Z2ALVUYZ/www.inps.it) > Accedi > SPID o [www.agenziaentrate.it](http://www.agenziaentrate.it/) )**

**PER ASSISTENZA RELATIVA ALLO SPID: <https://test-www.spid.gov.it/ottieni-assistenza-dagli-identity-provider/>**

# **2.1 SCHEMA GENERALE**

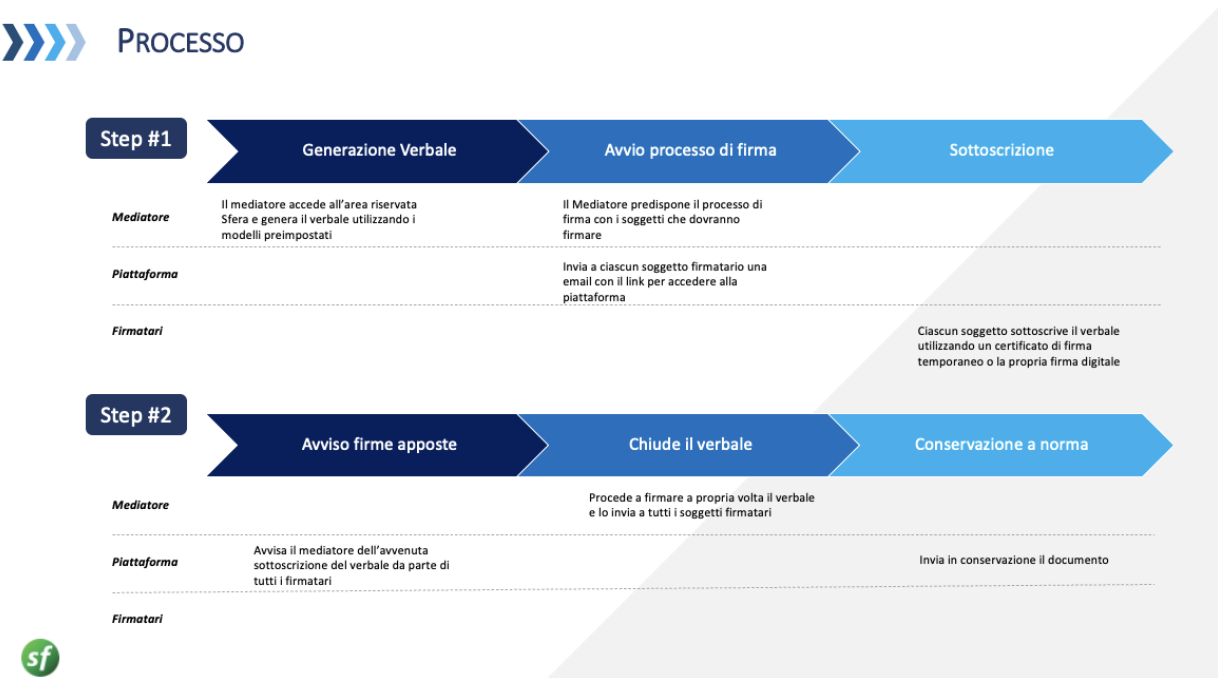

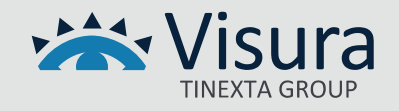

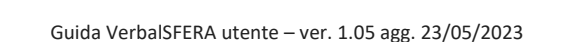

## **5 APPOSIZIONE DELLA FIRMA**

**5.1** Al primo soggetto firmatario (in caso di firma fissa) oppure a tutti i firmatari (in caso di firma parallela) arriva una mail dall'indirizzo Assistente GoSign (GS5 Prod AWS) [gosign@infocert.it](mailto:gosign@infocert.it) con oggetto Segreteria Tecnica ed il numero della pratica.

La parte deve avviare il processo cliccando sul pulsante "*VAI ALLA FIRMA*" direttamente presente nel testo della mail.

## - *LA PROCEDURA VIENE AVVIATA NEL BROWSER IMPOSTATO COME PREDEFINITO*

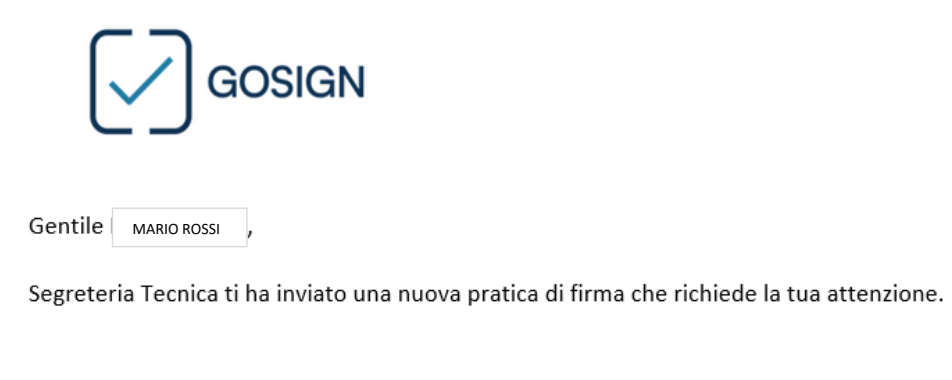

Per consultare e firmare il documento, utilizza il pulsante sottostante

Se non sei in possesso di un certificato di firma, potrai procedere a effettuare un riconoscimento per finalizzare l'operazione di firma.

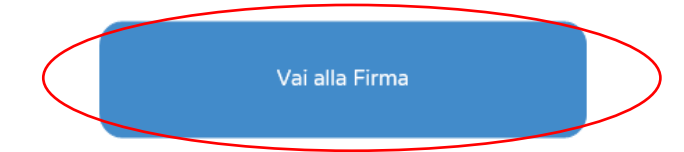

Ti verrà chiesto di confermare la tua identità utilizzando un codice inviato con SMS al numero inserito da Segreteria Tecnica.

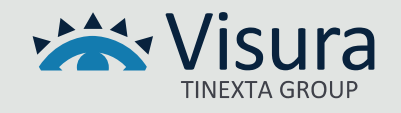

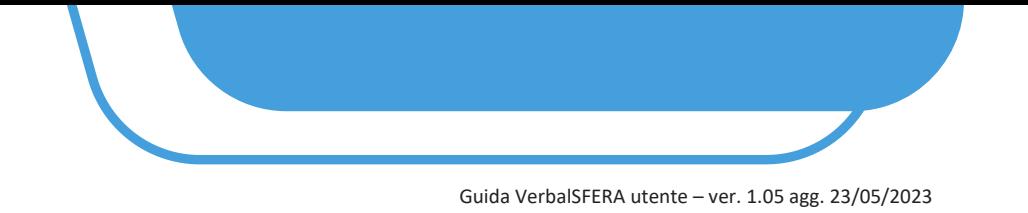

**5.2** Vengono visualizzate le indicazioni per procedere con l'applicativo GoSign. Premere il tasto "*AVANTI*"

# **Benvenuto in GoSign**

Gentile MARIO ROSSI Segreteria Tecnica ti chiede di approvare con **Gosign la pratica con oggetto** "Firma verbale di mediazione 2023/7"

Per firmare ti basta sfogliare i documenti di seguito e cliccare su tutte le immagini di firma richieste.

Puoi confermare le azioni velocemente, cliccando sulla voce conferma tutto

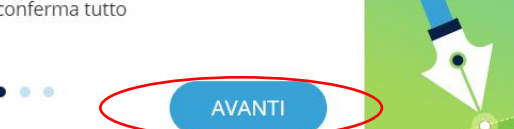

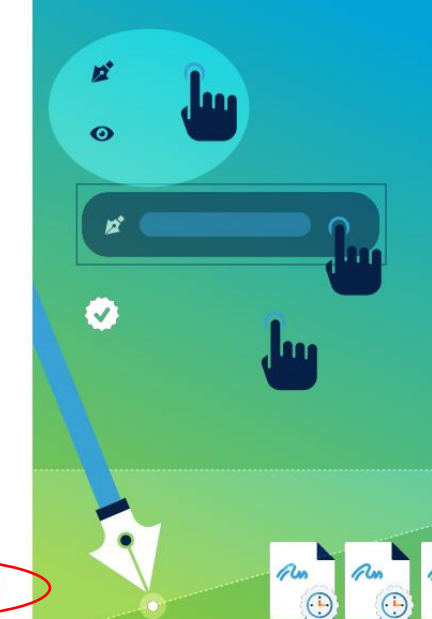

# **Benvenuto in** GoSign

Gentile MARIO ROSSI Segreteria Tecnica ti chiede di approvare con **Gosign la pratica con oggetto** "Firma verbale di mediazione 2023/7"

Per confermare tutte le firme applicate, potrai utilizzare la firma digitale richiesta e completare la pratica.

Riceverai una mail con i documenti firmati al termine del processo di firma quando tutti i destinatari

AVANTI

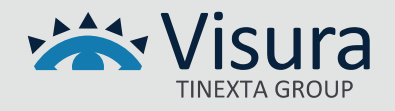

Guida VerbalSFERA utente – ver. 1.05 agg. 23/05/2023

**5.3** Spuntare la casella "*Non sono un robot*" ed effettuare la verifica richiesta dal sistema.

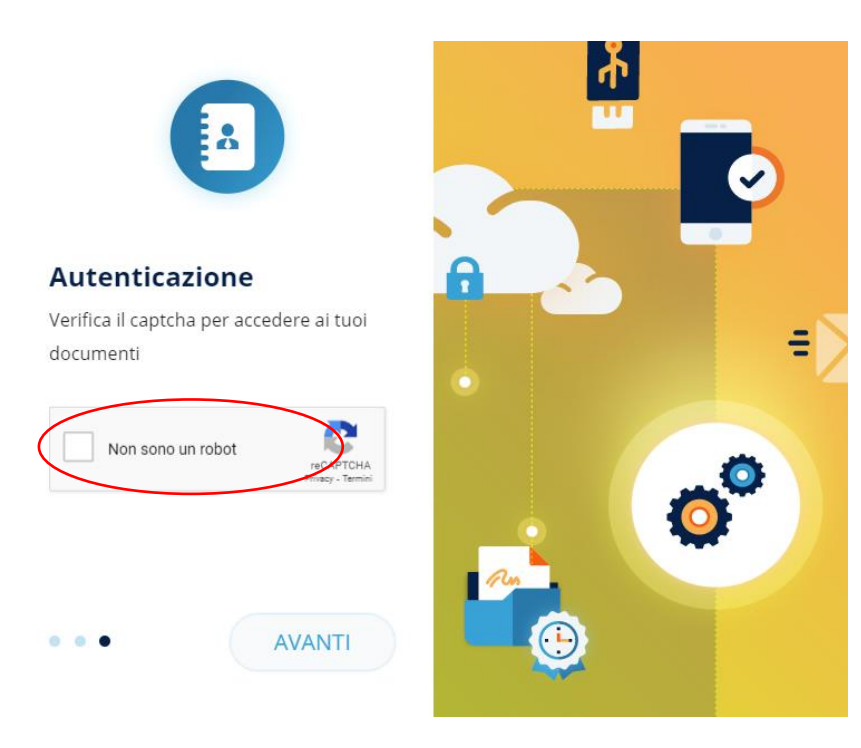

**5.4** Viene richiesta una prima autenticazione. Inserire il codice ricevuto via sms nel campo "*Inserisci OTP*" e premere il tasto "*AVANTI*"

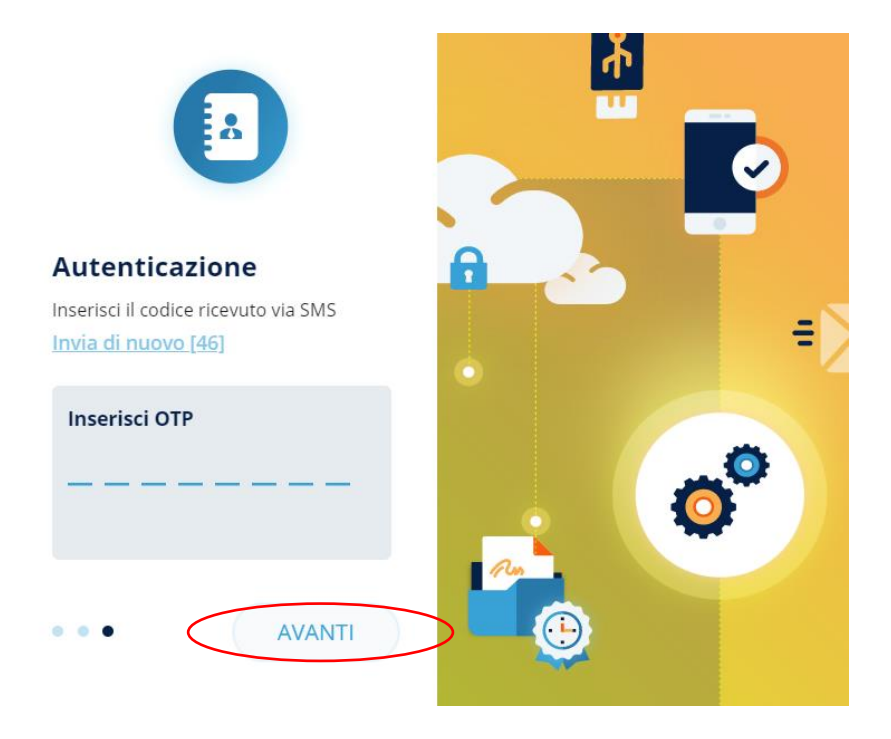

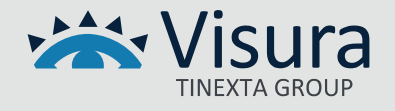

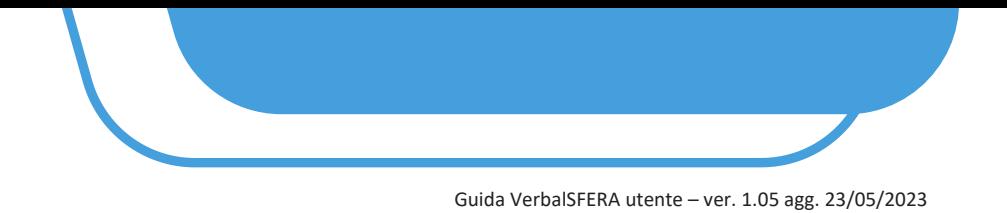

**5.5** Viene mostrato a video il documento oggetto di Firma: leggerlo attentamente e procedere alla firma premendo il pulsante "*CONFERMA TUTTI*" e successivamente su "*FIRMA*"

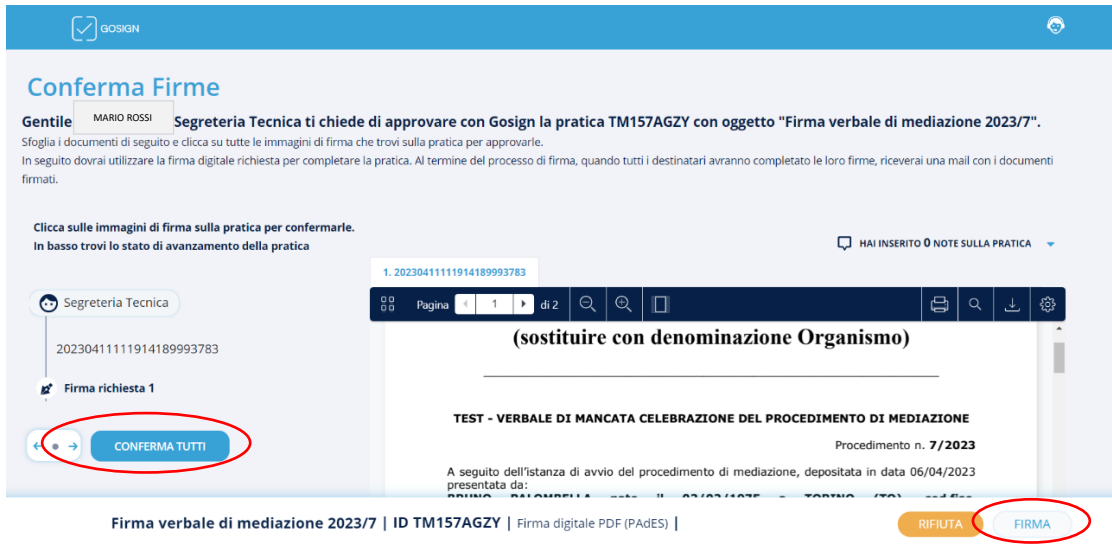

#### **5.6** Selezionare la modalità di Firma:

- 1. "*Firma con Dispositivo*": mediante dispositivo fisico usb/smart card
- 2. "*Firma Remota*": firma apposta mediante dispositivo virtuale.
- Funzione attualmente operativa sono con firma remota InfoCert
- 3. "*Firma con identificazione*": processo di firma tramite SPID

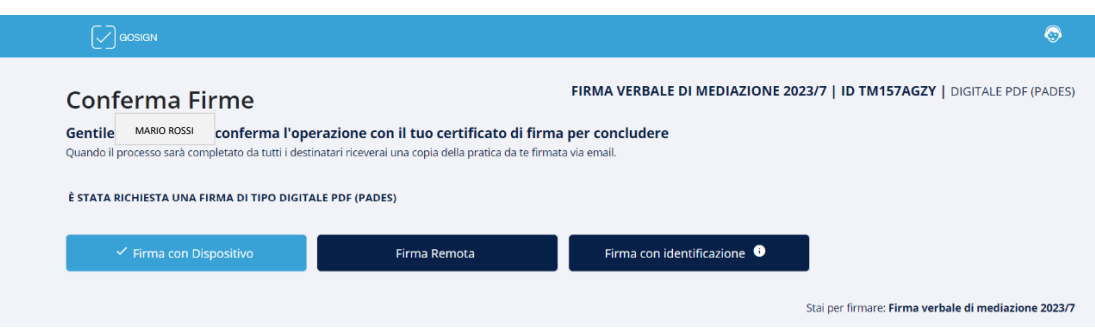

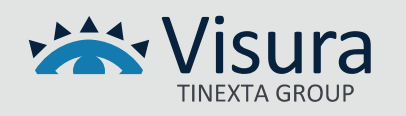

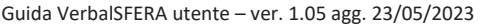

## **Di seguito le indicazioni a seconda della modalità di firma prescelta**

## **5.7 FIRMA CON DISPOSITIVO (CIOÈ CHIAVETTA BUSINESS KEY O SMARTCARD)**

Selezionare "*Firma con Dispositivo*" e premere il tasto il tasto "*Avanti*"

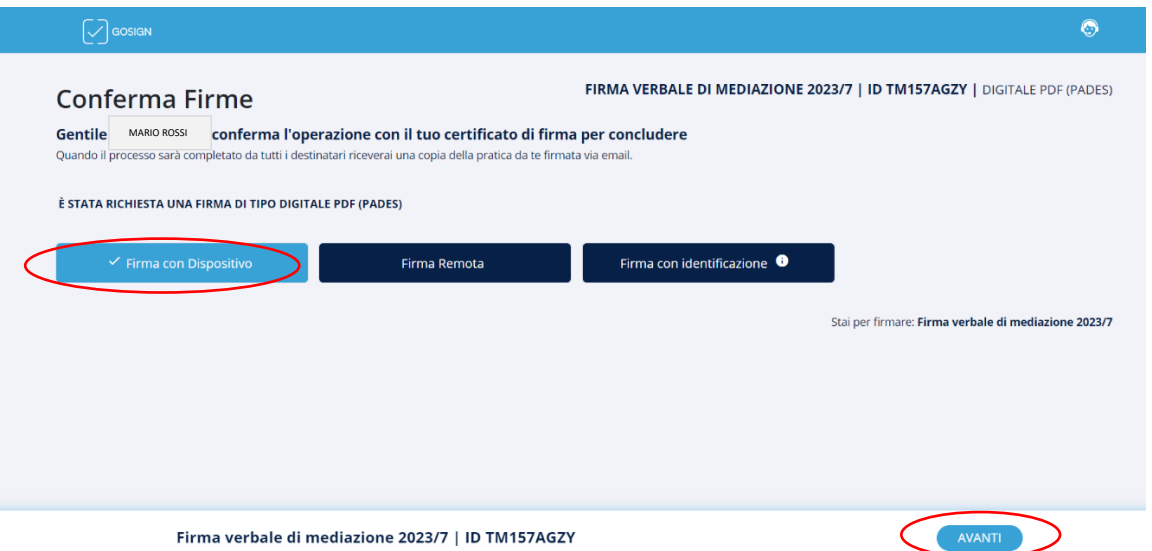

**5.7.1** Inserire nel computer il dispositivo di Firma. Procedere all'installazione del GoSign Desktop cliccando sul link "*Scaricalo Subito*" (operazione non necessaria nel caso in cui il programma GoSign Desktop sia già presente nel computer utilizzato).

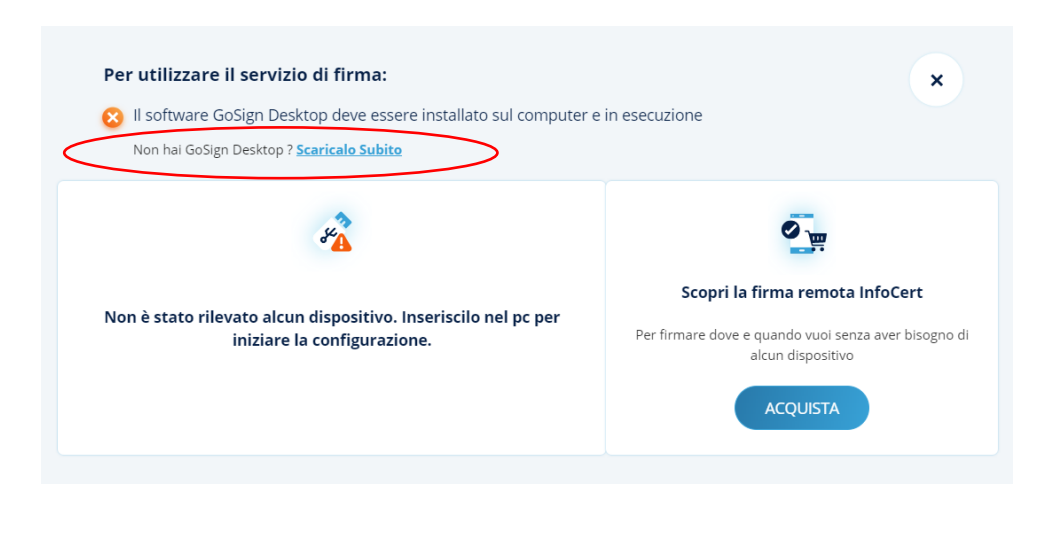

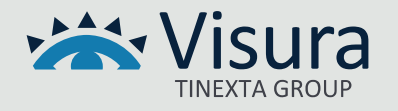

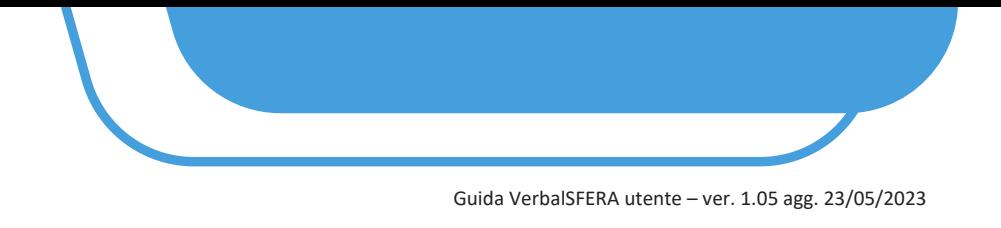

# **5.7.2** Viene visualizzato il certificato del firmatario. Cliccare su "*PROCEDI"*

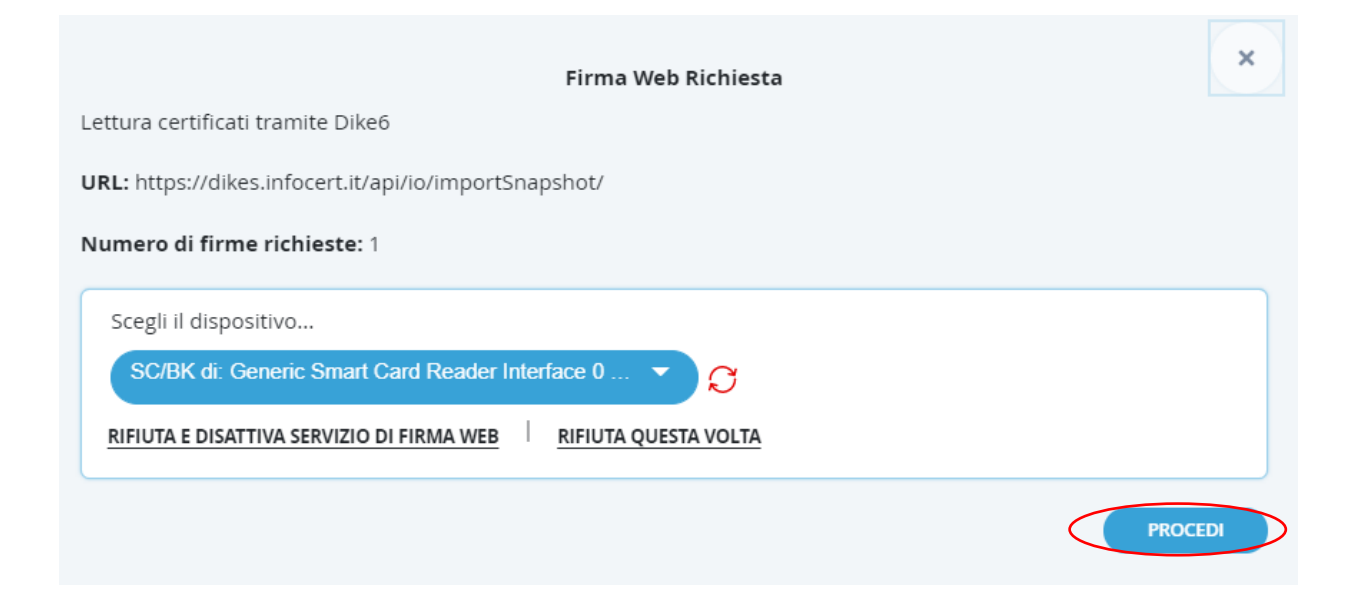

NOTA BENE: Nel caso in cui il certificato non venisse visualizzato, procedere all'installazione dei certificati dal proprio dispositivo di Firma digitale come indicato nelle immagini sotto (potrebbero essere diverse a seconda nel dispositivo di Firma digitale utilizzato, di seguito es. con Aruba Key):

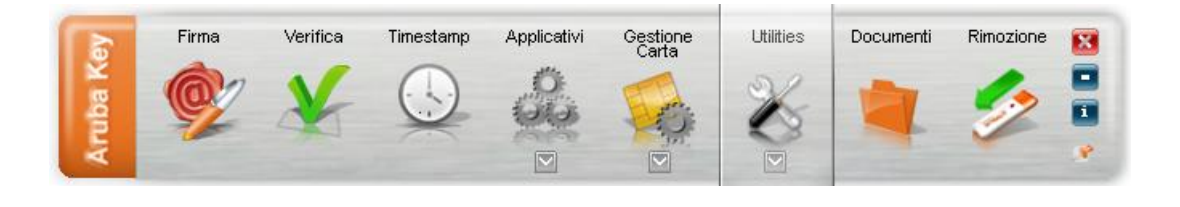

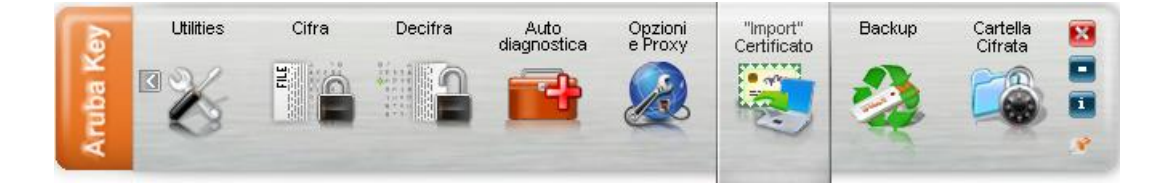

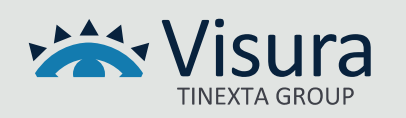

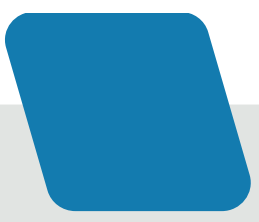

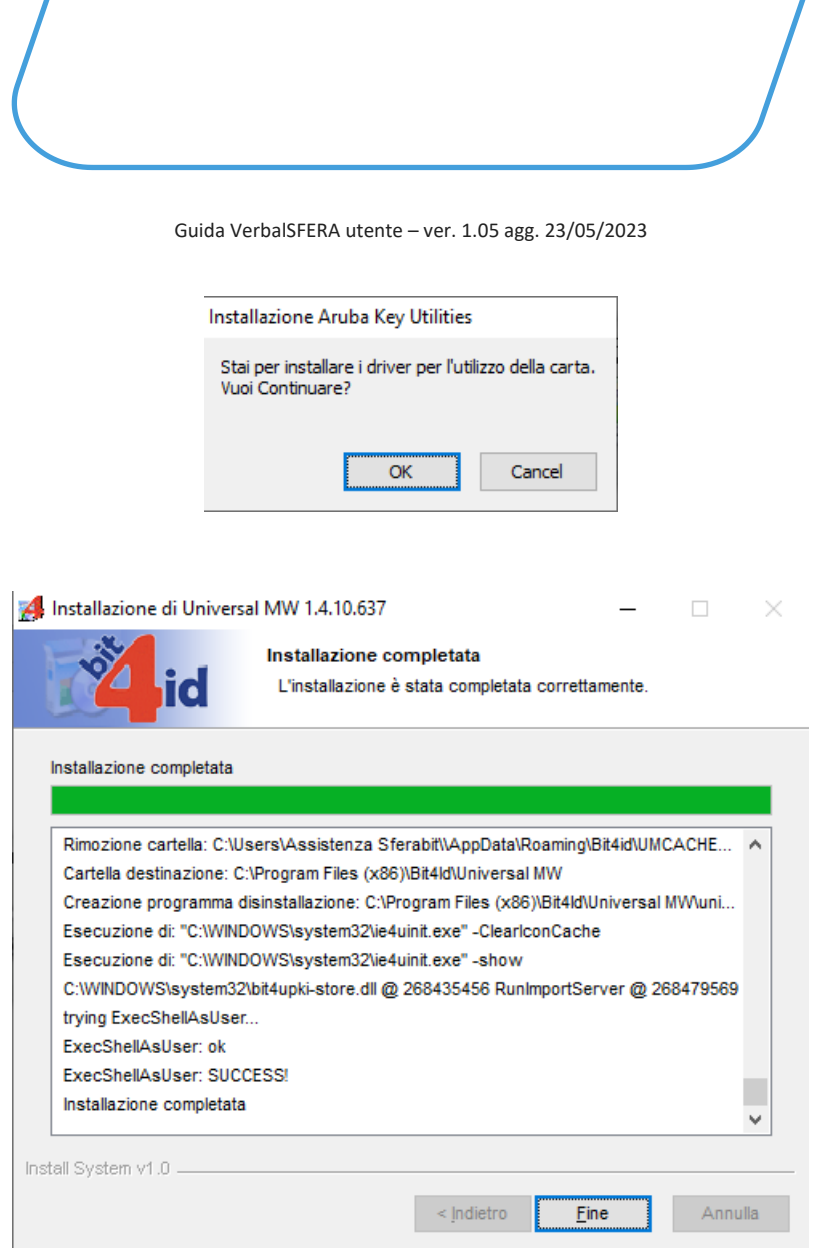

**5.7.3** Inserire il pin del dispositivo di firma digitale e cliccare su "*OK*" per confermare

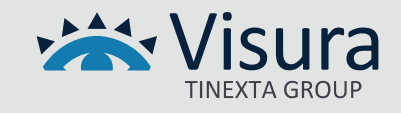

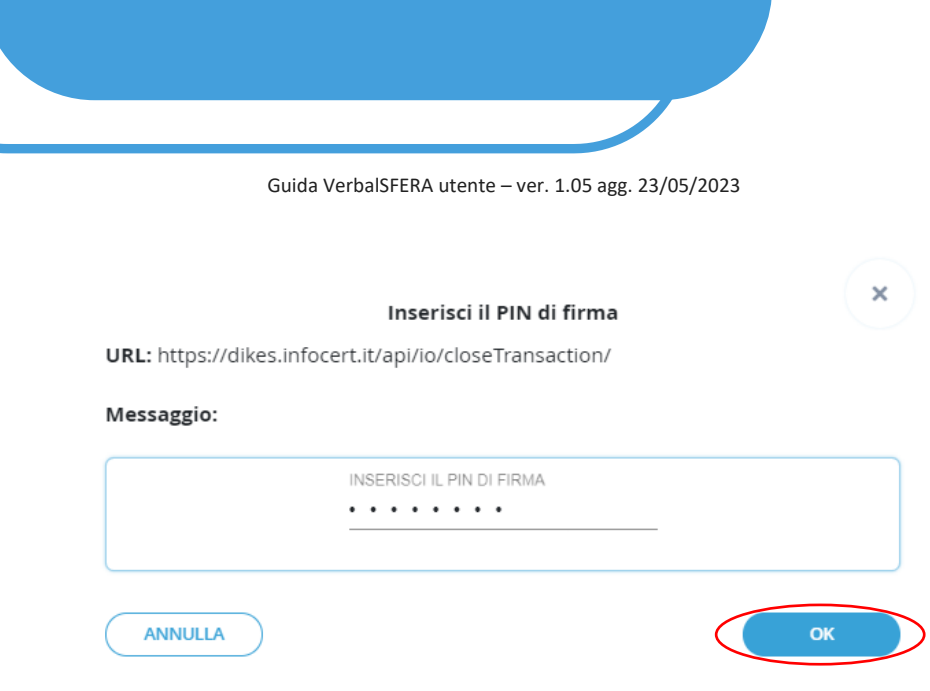

**5.7.4** A conclusione del processo viene visualizzato il messaggio "*OPERAZIONE EFFETTUATA*". NEL CASO DI SEQUENZA FISSA IL DOCUMENTO VIENE INVIATO AUTOMATICAMENTE DAL SISTEMA AL SUCCESSIVO SOGGETTO FIRMATARIO (non è necessario inviare comunicazioni)

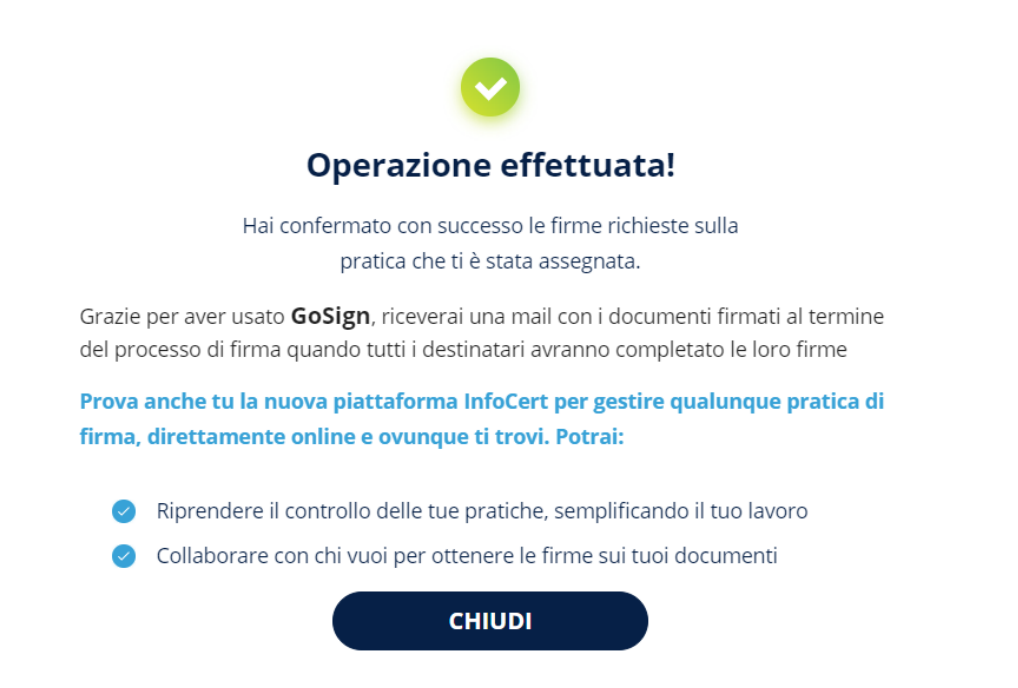

**5.7.5** Arriva una mail per confermare l'esito dell'operazione dall'indirizzo [gosign@infocert.it](mailto:gosign@infocert.it)

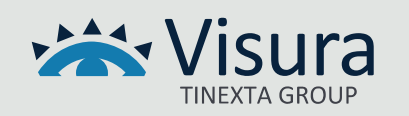

Guida VerbalSFERA utente – ver. 1.05 agg. 23/05/2023

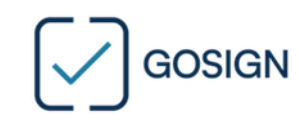

Gentile MARIO ROSSI

hai concluso con successo la firma della pratica Firma verbale di mediazione 2023/7 inviata da Segreteria Tecnica.

Quando tutti i destinatari avranno completato con successo le loro firme, ti invieremo una email per scaricare tutti i documenti firmati.

**GoSign Team** 

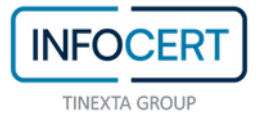

GoSign WEB (Prod) V. 5.30.1.629

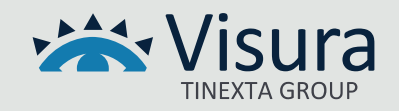